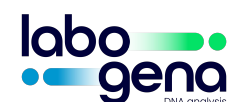

# **PROCEDURE D'EXPEDITION DES VOS ECHANTILLONS**

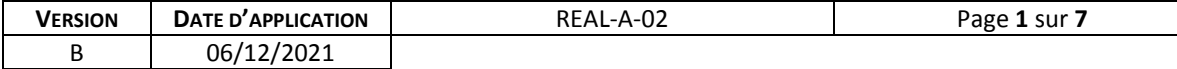

### **1. OBJET : Nouvelle procédure de vos expéditions d'échantillons**

LABOGENA DNA débute un nouveau partenariat avec UPS pour ses expéditions et retours d'échantillons afin de répondre au mieux à vos besoins.

Cette procédure définit l'envoi des échantillons à destination de LABOGENA DNA à Palaiseau.

# **2. EMBALLAGE**

Nous vous demandons de bien vouloir préparer soigneusement votre colis avec les échantillons car cette tâche relève de la responsabilité de l'expéditeur.

Concernant les colis perdus, aucune réclamation ne sera prise en compte au-delà d'un délai de 14 jours à date d'expédition de vos échantillons (cachet du transporteur faisant foi).

## **3. CONNEXION AU SITE D'UPS**

Afin de procédez à l'impression de l'étiquette de transport et demander l'enlèvement de votre colis, connectez-vous au site d'UPS via le lien [https://www.campusship.ups.com/login/labogenadna?loc=fr\\_FR](https://www.campusship.ups.com/login/labogenadna?loc=fr_FR)

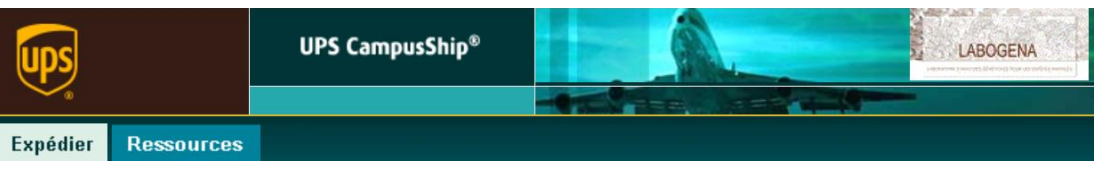

#### Connexion

Bienvenue dans UPS CampusShip. Pour commencer, entrez votre Numéro d'utilisateur et votre mot de passe.

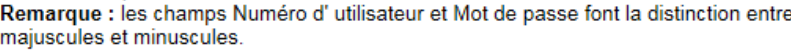

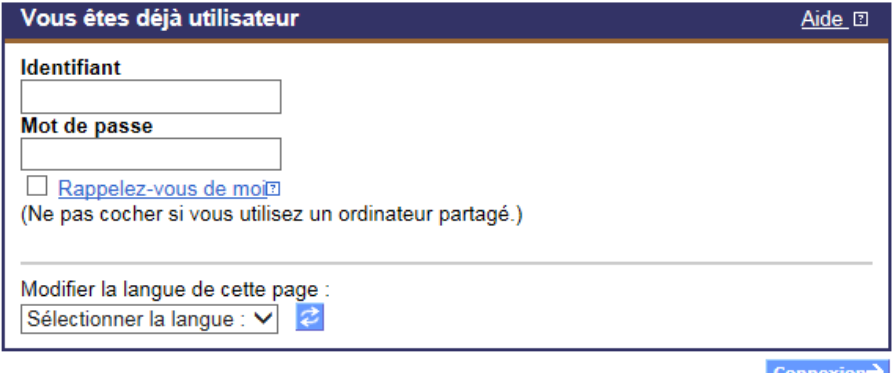

- Identifiant : **LABOGENA**
- Mot de passe : **JOUYENJOSAS/2021**
- Vous sélectionner le français comme langue.

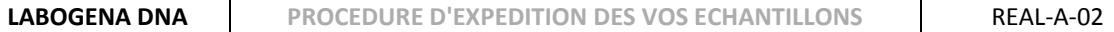

- Puis vous cliquez sur connexion
- Si votre logiciel web vous propose de retenir le mot de passe vous pouvez dire oui.

#### **Attention : Vous n'avez que 3 tentatives de mot de passe. Après notre compte sera verrouillé !**

### **4. CREER UN RETOUR**

En haut à gauche de l'écran sous Expédier il vous est proposé un menu :

#### **choisir Créer un retour**

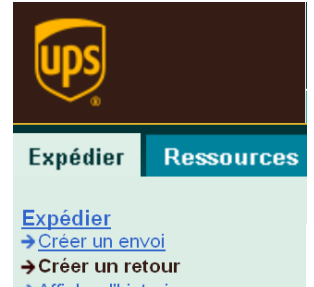

→ Afficher l'historique

Annuler l'envoi

> Préférences d'expédition

Six pavés vous sont ensuite proposés, dont certains sont à remplir

1) Quelle est la provenance de ce retour ?

 $\mathbf{1}$ Quelle est la provenance de ce retour ? Entrer la nouvelle adresse

Cliquez sur « entrer la nouvelle adresse » et remplissez le formulaire avec vos informations. Nous vous invitons à renseigner également le champ « Adresse électronique » si vous souhaitez recevoir un email de notifications. **Les champs avec un losange sont obligatoires.** 

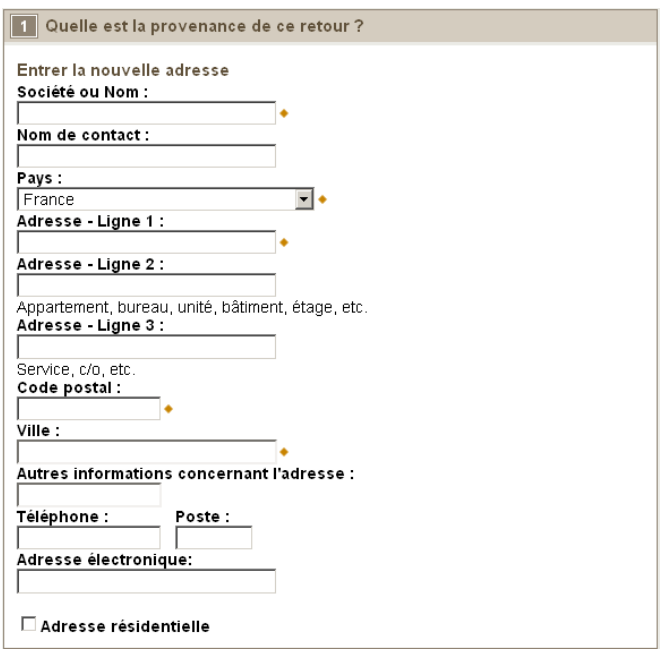

#### 2) Quelle est la destination de ce retour ?

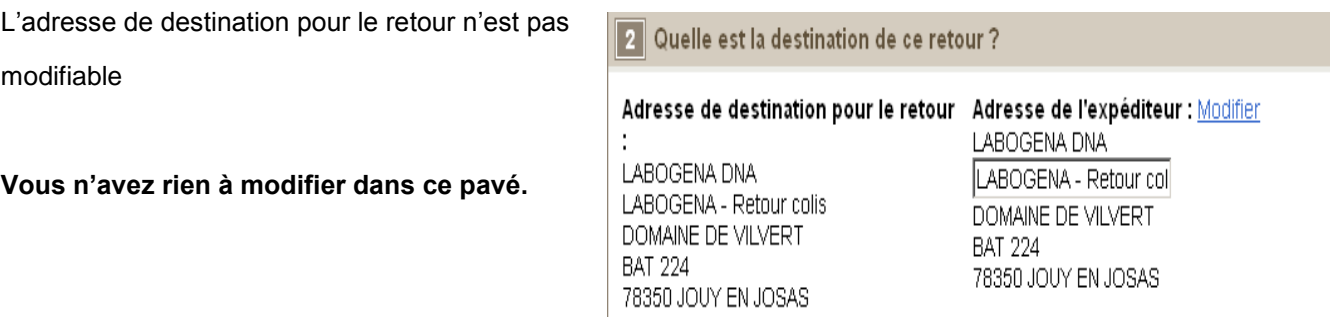

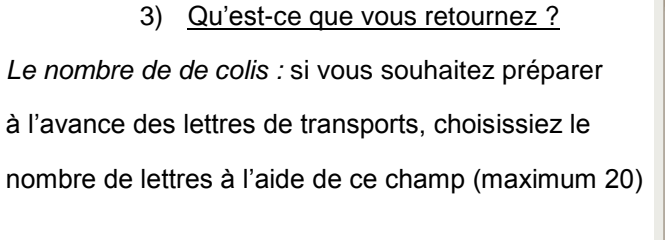

*Le type d'emballage :* laissez « autre emballage »

*Le poids du colis :* vous n'avez pas à peser votre colis Mettez « 1 » par défaut

Les dimensions ne sont pas obligatoires

*Description des marchandises :* mettez « échantillons »

**Les champs avec un losange sont obligatoires.** 

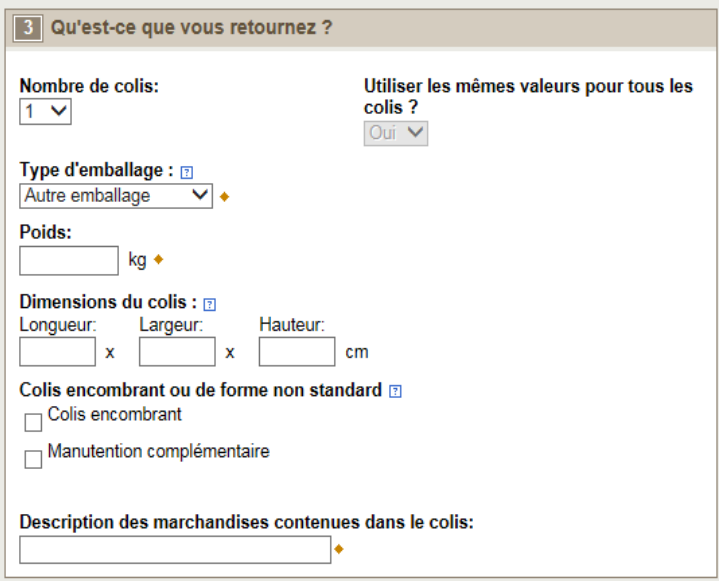

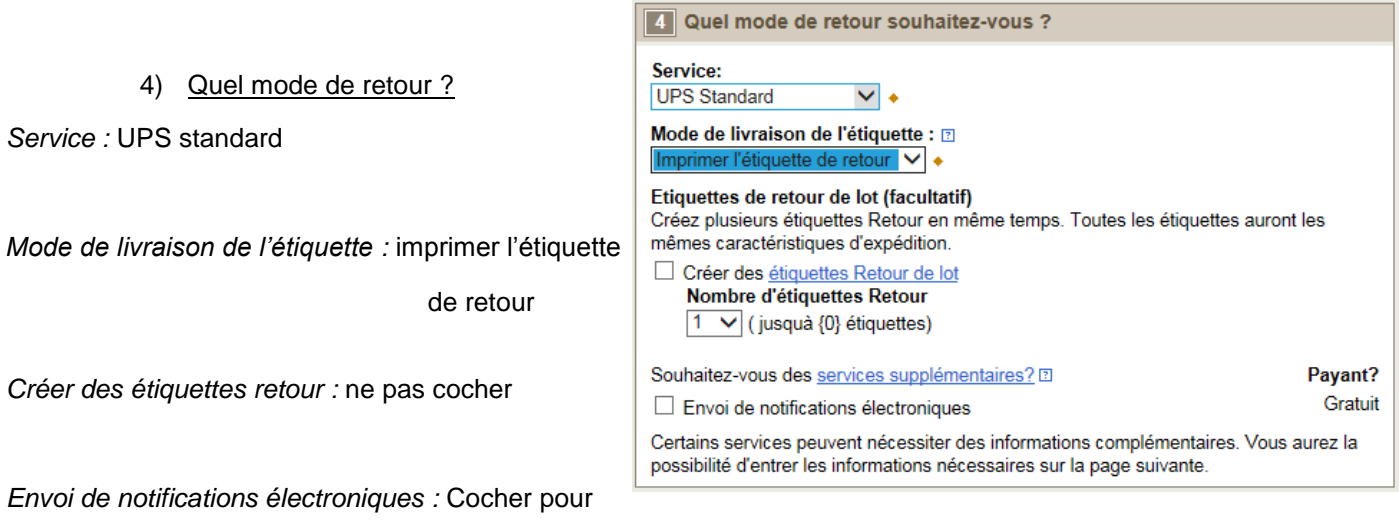

#### 5) Voulez-vous ajouter des numéros de références à ce retour ?

**Vous n'avez rien à modifier dans ce pavé.**

recevoir des alertes à l'expédition.

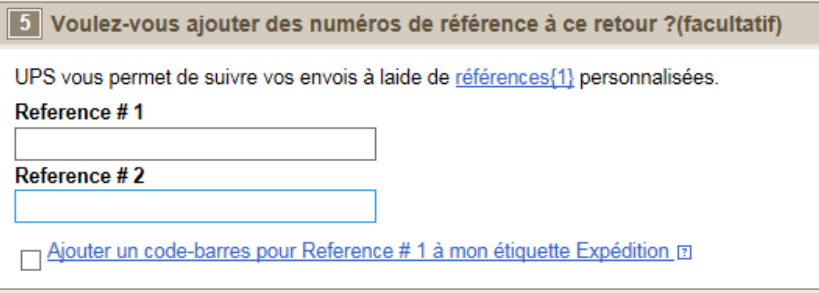

6) Comment souhaitez-vous payer ?

**Vous n'avez rien à modifier dans ce pavé.**

#### 6 Comment souhaitez-vous payer?

Veuillez saisir ci-dessous les informations concernant le paiement. Les informations que vous Saisirez seront transmises via une connexion sécurisée. Les champs obligatoires sont suivis du symbole •.

## Frais d'expédition à la charge de : 2

Y2707F - LABOGENA DNA

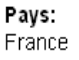

Page **5** sur **7**

Imprimer

7) Cliquer sur le bouton

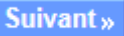

Vous pouvez ensuite saisir une ou des adresses mails pour recevoir des notifications.

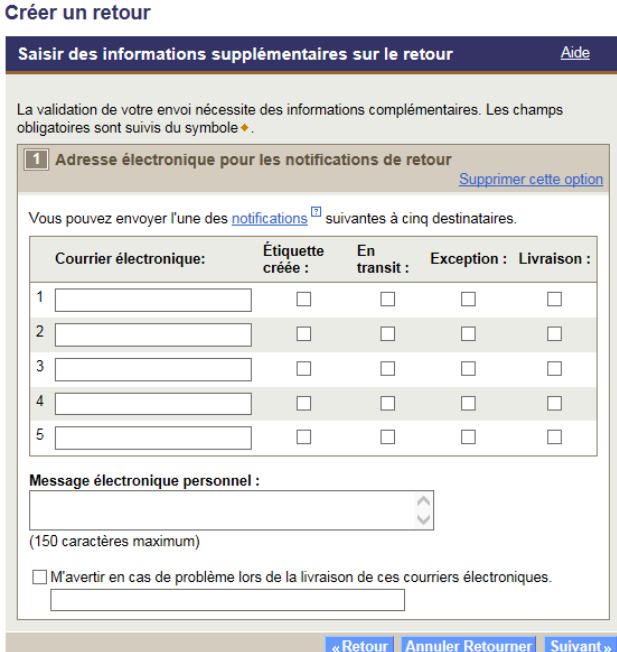

Puis cliquez sur le bouton

#### 8) Edition de l'étiquette

Vous sélectionnez le bouton Expédier maintenant » pour imprimer votre étiquette.

UPS ouvre directement deux fenêtres de votre imprimante ainsi que le récépissé et l'étiquette transport à coller sur votre colis. Morei Votro opusi a été traité

Suivant »

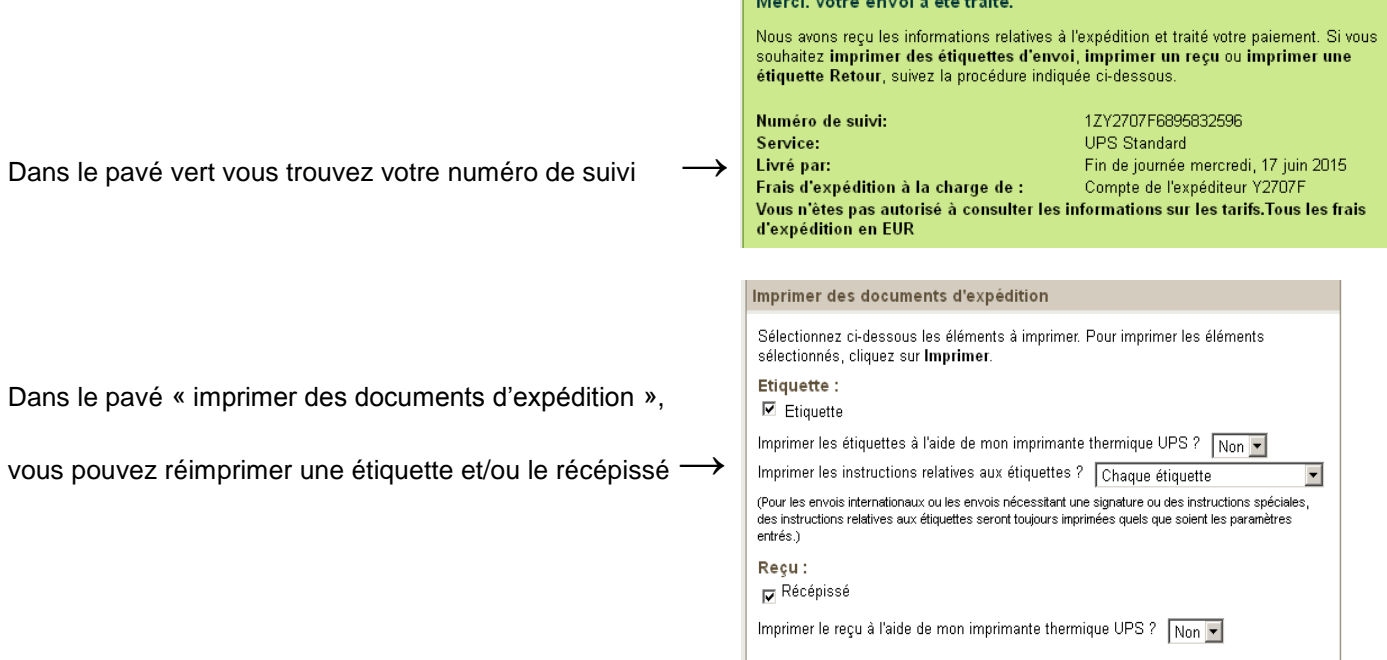

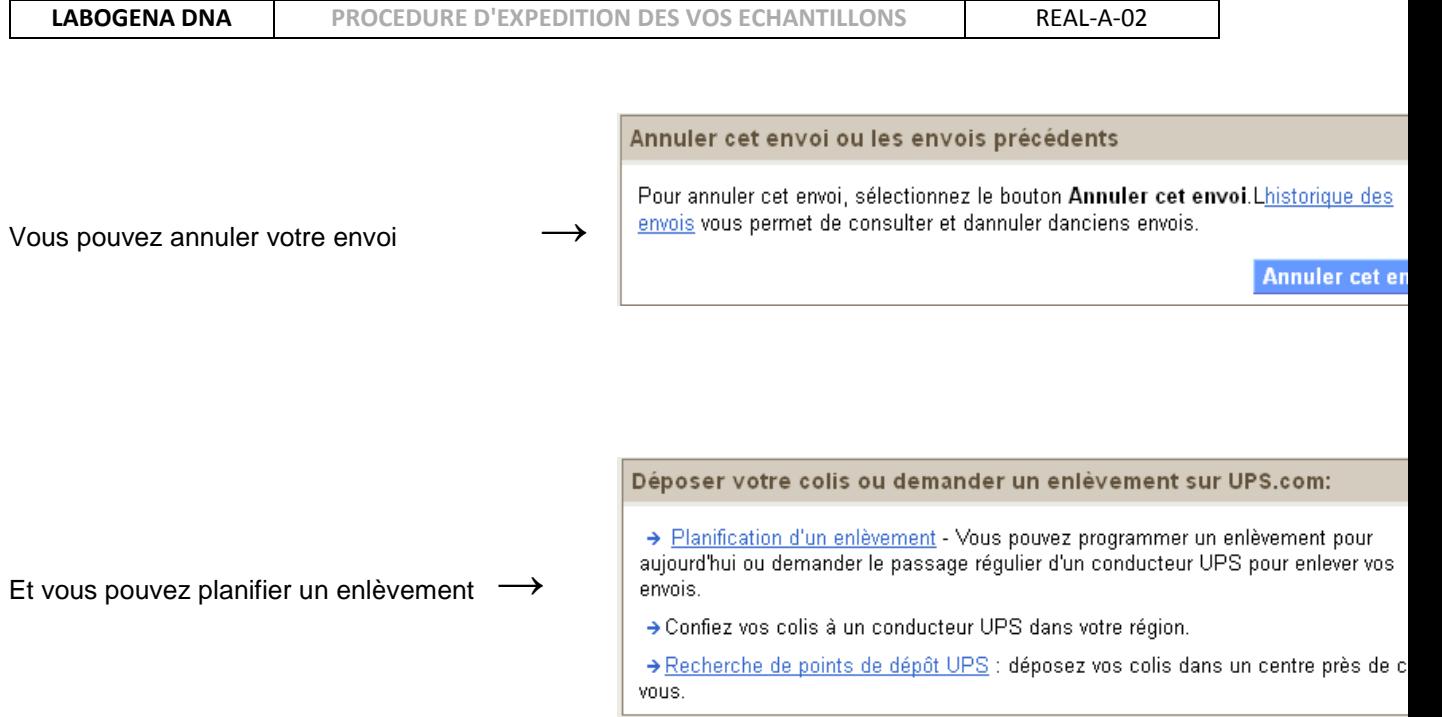

## **5. PLANIFICATION DE L'ENLEVEMENT**

- 1) En appelant le service client d'UPS 01.73.00.66.61 (numéro gratuit)
- 2) En vous connectant au site UPS, cliquez sur « Ressources » et choisissez « Planification d'un enlèvement »

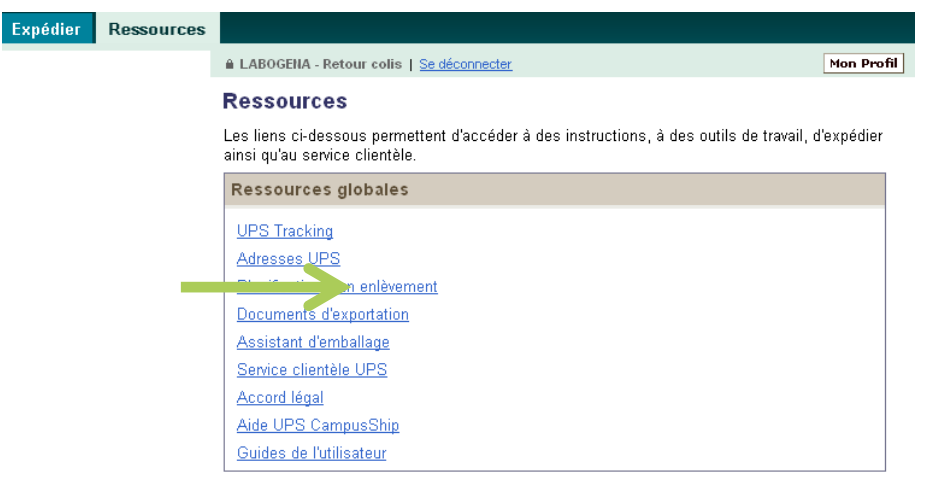

Ouestions sur les étiquettes d'expédition

Disposez-vous d'étiquette ? oui

Disposez-vous d'étiquettes d'expédition UPS E préimprimées pour votre envoi? +  $\odot$  Oui  $\circ$  Non

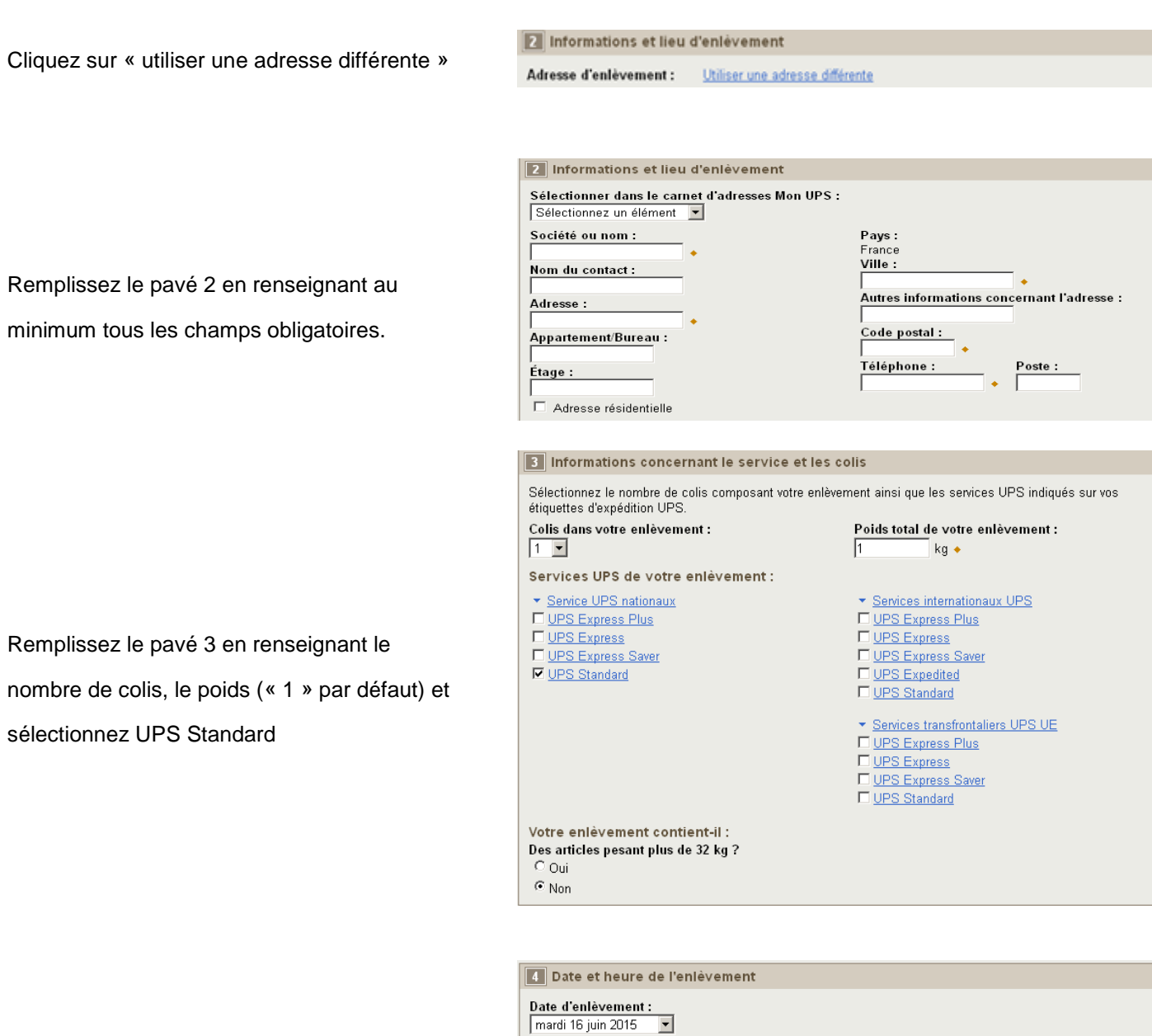

Remplissez le pavé 4 en déterminant votre date et l'heure de l'enlèvement.

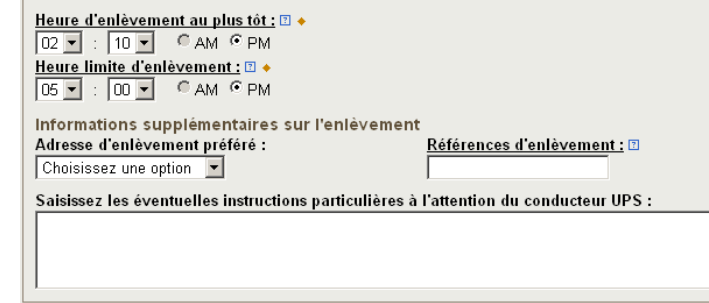

Finalisez l'enlèvement en cliquant sur

Suivante »